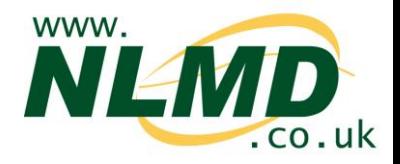

# **How to Send Movements to EIDCymru**

NLMD-LT can send sheep and goat movements in Wales to EIDCymru saving you from having to record data twice.

# **Register with EIDCymru**

You must register for an EIDCymru account through their websit[e www.eidcymru.org](http://www.eidcymru.org/)

You will be issued a username and password for sending records electronically. Once registered you will need to contact their help desk and let them know you want to use your account to submit data from the NLMD-LT farm management software.

## **Configuring EIDCymru**

Before NLMD-LT can send data to EIDCymru, you need to enter your EIDCymru username and password and select which holdings you want to send data for.

1. Go to *Manage Holdings > EIDCymru > Configure*

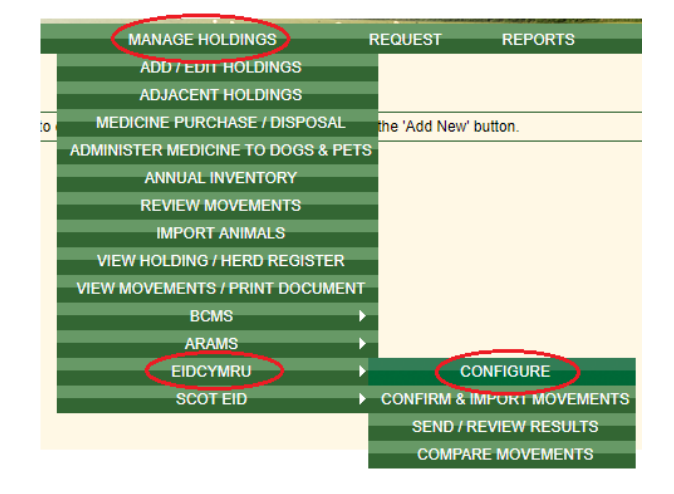

2. Click the *Add New* button to add a

EIDCymru subscription for a holding or click *Edit* to modify an existing subscription.

3. Enter the username and password from your EIDCymru account, then select which services and options you require. Click *Next*.

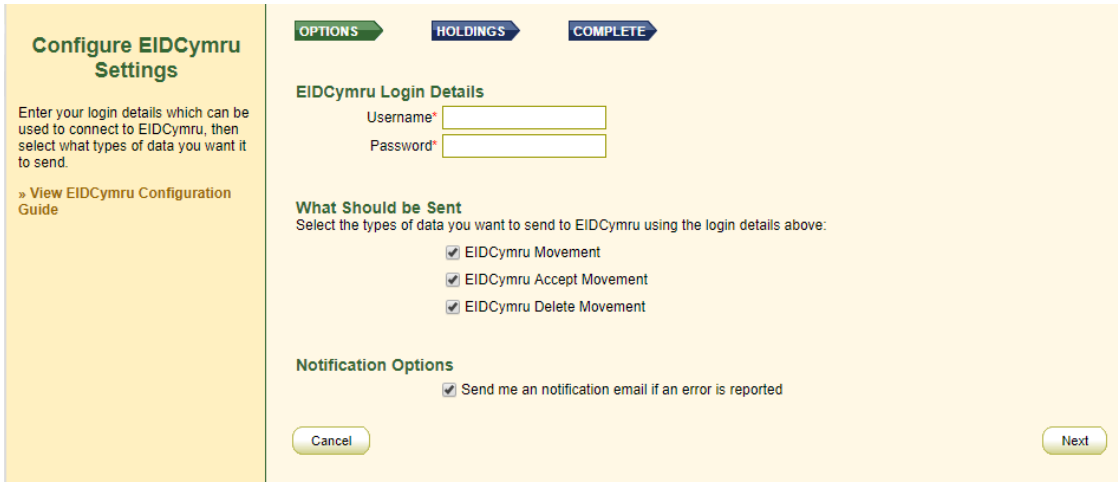

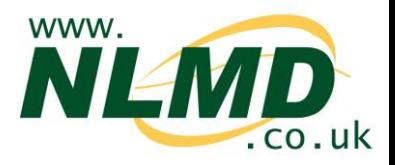

4. On the Holding screen, use the dropdown menu to select the CPH number that is associated with the EIDCymru account, including any linked holdings. Repeat this step to add another holding.

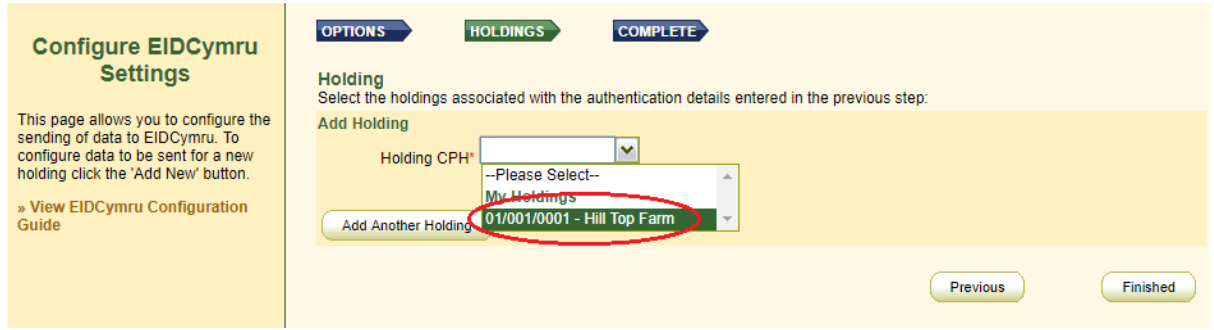

5. Click *Finished* to complete the configuration.

### **Sending Movements to EIDCymru**

If you are moving animals on farm and the animals were purchased from a market or a departure keeper who recorded the movement electronically on EIDCymru you must confirm the existing movement rather than recording a new one. This can be done from *Manage Holdings > EIDCymru > Confirm & Import Movements*.

Alternatively if it's a movement off your farm or departure keeper didn't record it in EIDCymru, you can now use the movement recording screen on the NLMD-LT website or Stock Move Express app to record the movement. After recording the movement a message will appear asking if you want to send data to EIDCymru now, later or never.

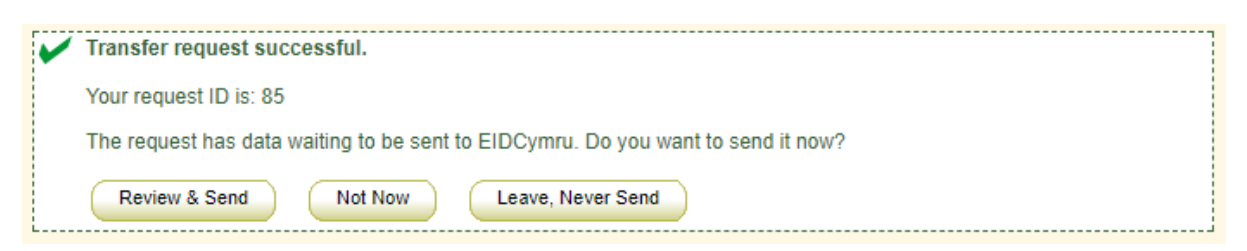

If you select *Not Now*, NLMD-LT will remind you next time you login to the website or you can trigger it to send by selecting from the main menu *Manage Holdings > EIDCymru > Send / Review Results*. If *Leave, Never Send* is clicked NLMD-LT will not send it EIDCymru and will not remind you again.

To send the movement to EIDCymru, click *Review & Send* and a page will appear previewing what is about to be sent. Click *Send Now* to begin the send.

If you don't want to wait for the result or it is taking longer than 2 minutes for EIDCymru to process it you can check the result later by selecting from the main menu *Manage Holdings > EIDCymru > Send / Review Results*. NLMD-LT will warn you next time you login if there are any errors and you can also configure it to send you a notification email.

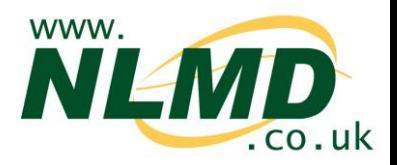

# **Reviewing Result**

To check the result of requests you have sent to EIDCymru, select from the main menu *Manage Holdings > EIDCymru > Send / Review Results.*

The *Pending* tab shows requests waiting to be sent to EIDCymru or are currently being processed. You can either select to send them now or never.

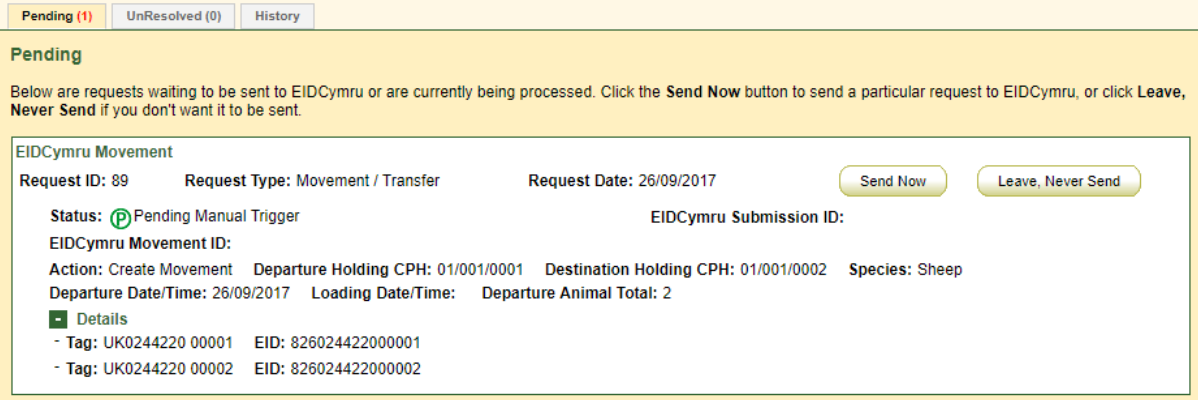

The *UnResolved* tab shows movements that were rejected by EIDCymru and have errors waiting for

#### resolution.

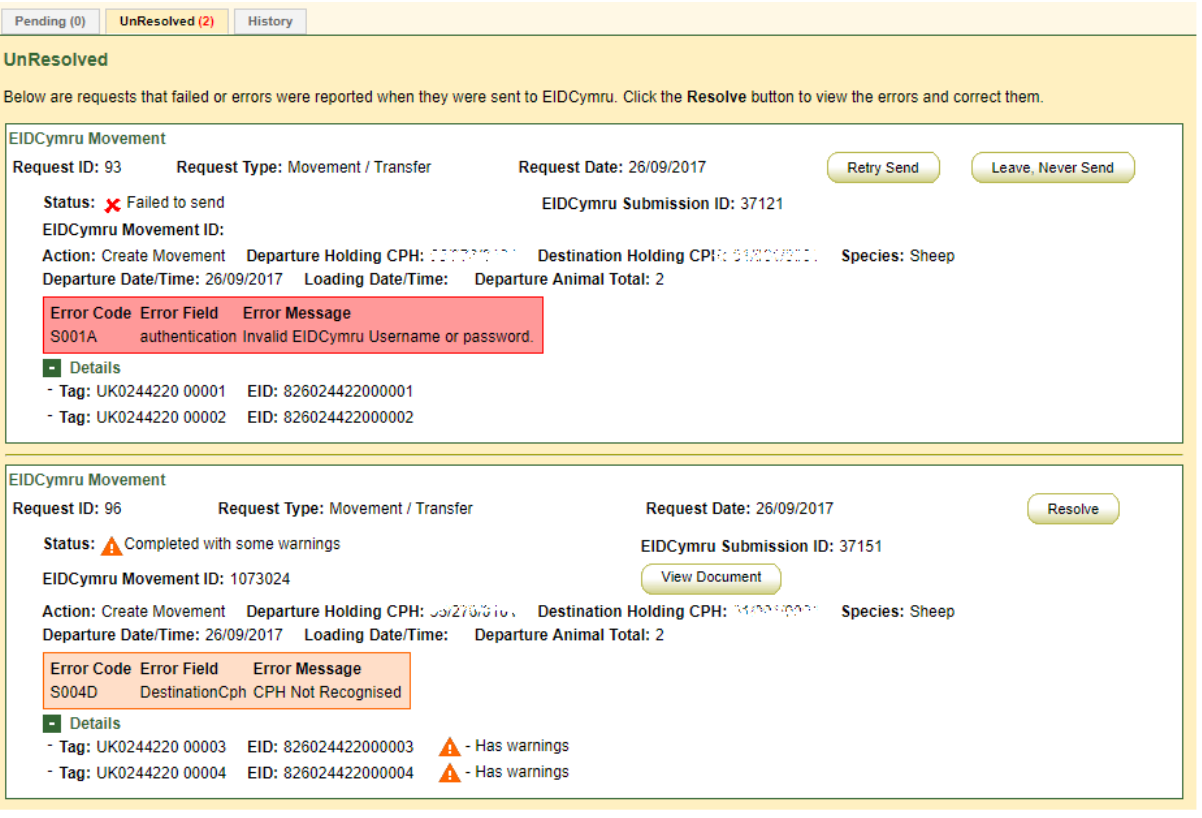

*If you get error code S001A "Invalid EIDCymru Username or password". This usually means you entered incorrect EIDCymru login details. To correct this go to the EIDCymru configuration page (Manage Holdings > EIDCymru > Configure) and select to Edit your subscription and enter the correct username and password. Then return to the Send / Review Results page and click the relevant "Retry Send" button.*

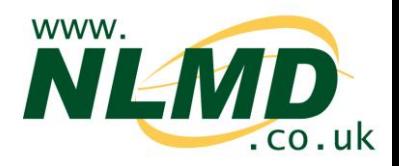

To resolve a request where EIDCymru reported errors click the *Resolve* button. You then have the following options:

- Select *Edit the Movement,* if you made a mistake such as entering an incorrect tag number, holding CPH or date.
- Select *Undo the Movement for the selected animals,* if you made a mistake such as entering an incorrect tag number, holding CPH or date. This will undo the NLMD-LT movement in your holding register records. You can then make the correction by recording a new movement for the animals that had errors and select to send this to EIDCymru.
- Select *Ignore*, if you want leave the movement in the NLMD-LT holding register records. You will need to contact EIDCymru to resolve the errors, any tag numbers with errors have been rejected by EIDCymru so have not been successfully lodged with EIDCymru.

Once an option is selected, click the *Submit* button to resolve the error.

The *History* tab shows all requests that were successful or had errors but have been resolved.